Services communs des ressources informatiques pédagogiques et technologiques

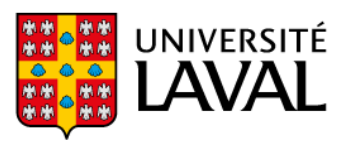

# **Guide pour connexion à la classe comodale avec Webex**

**Ce guide est construit pour utilisation avec le client Webex pour Windows ou Mac. Alternativement, vous pouvez utiliser le client Web via votre navigateur, mais vous n'aurez pas toutes les fonctionnalités (de même pour les versions mobiles).**

#### **1. Installer le client Webex**

- Télécharger le client Webex à l'adresse suivante : <https://www.webex.com/fr/downloads.html>
- Suivre les instructions pour installer l'application.

#### **2. Repérer les informations pour joindre la rencontre**

- La plupart du temps, votre enseignant ou enseignante aura rendu disponible un lien direct sur monPortail pour accéder à la rencontre.
- Le lien vous a peut-être aussi été envoyé par courriel.

#### **3. Accéder au lien et lancer Webex**

Cliquez sur le lien. Si un message vous le demande, choisissez « Ouvrir Cisco Webex Meeting » pour ouvrir la rencontre depuis le client Webex et non depuis votre navigateur.

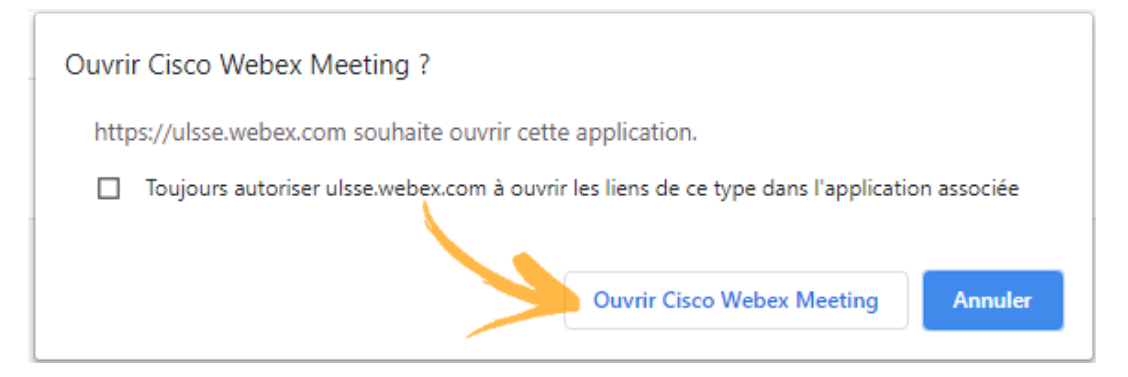

### **4. Entrer votre nom et courriel pour identification**

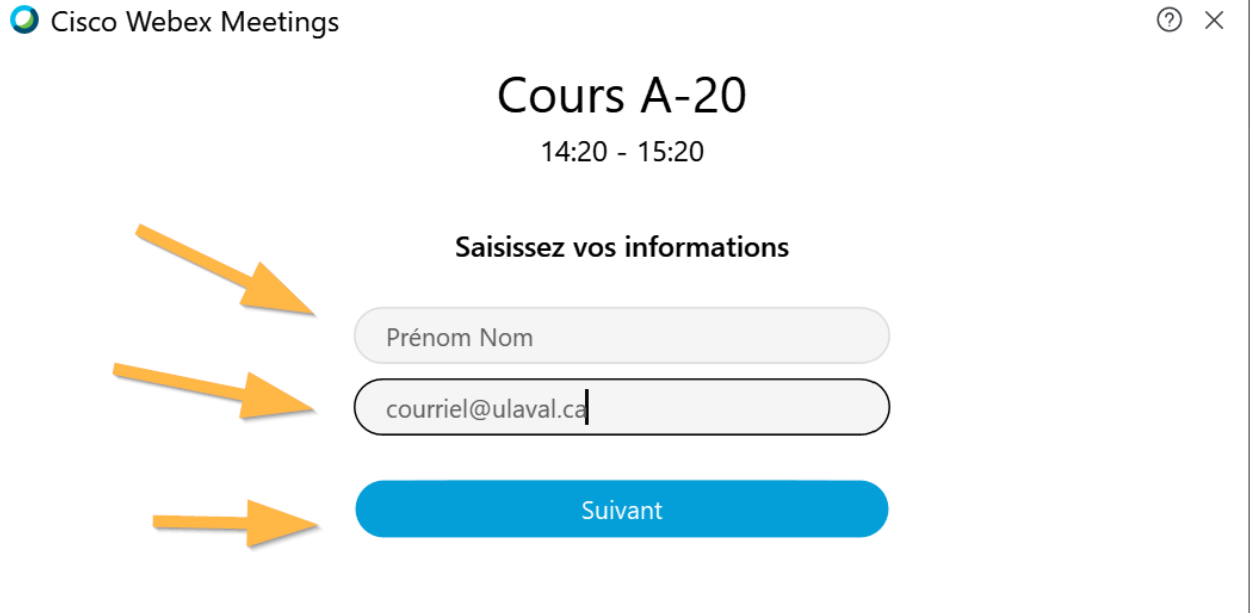

### **5. Faire un test de son puis joindre la réunion**

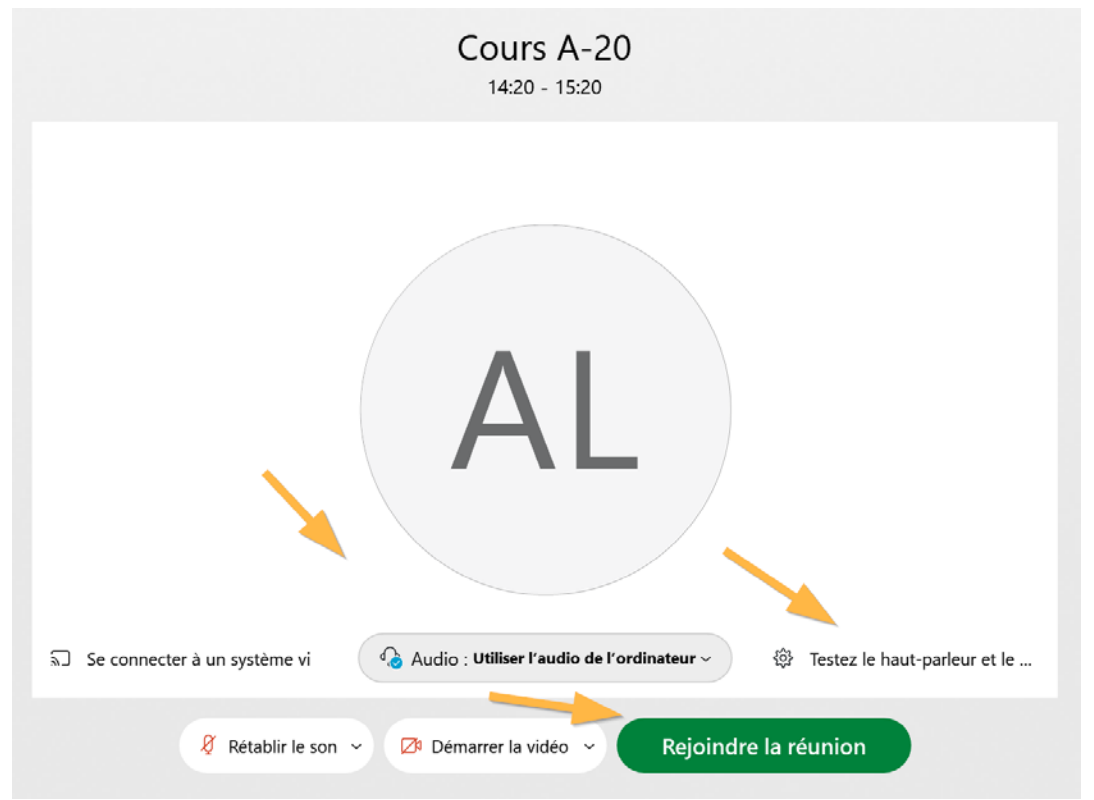

### **6. Désactiver toutes les notifications**

Nous vous encourageons à désactiver les notifications sonores pour éviter que les sons soient dérangeants pendant le cours.

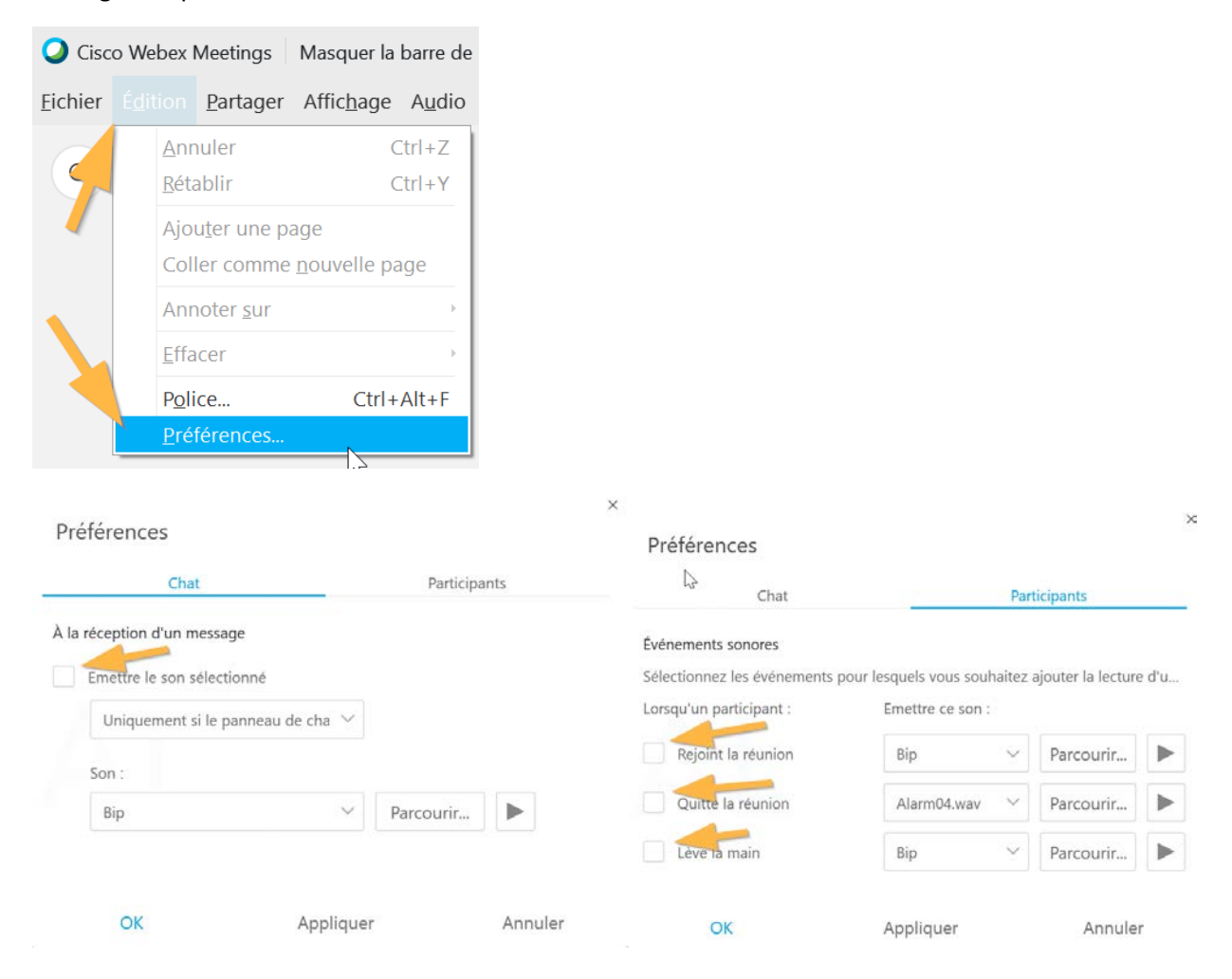

## **7. Principaux contrôles de la rencontre**

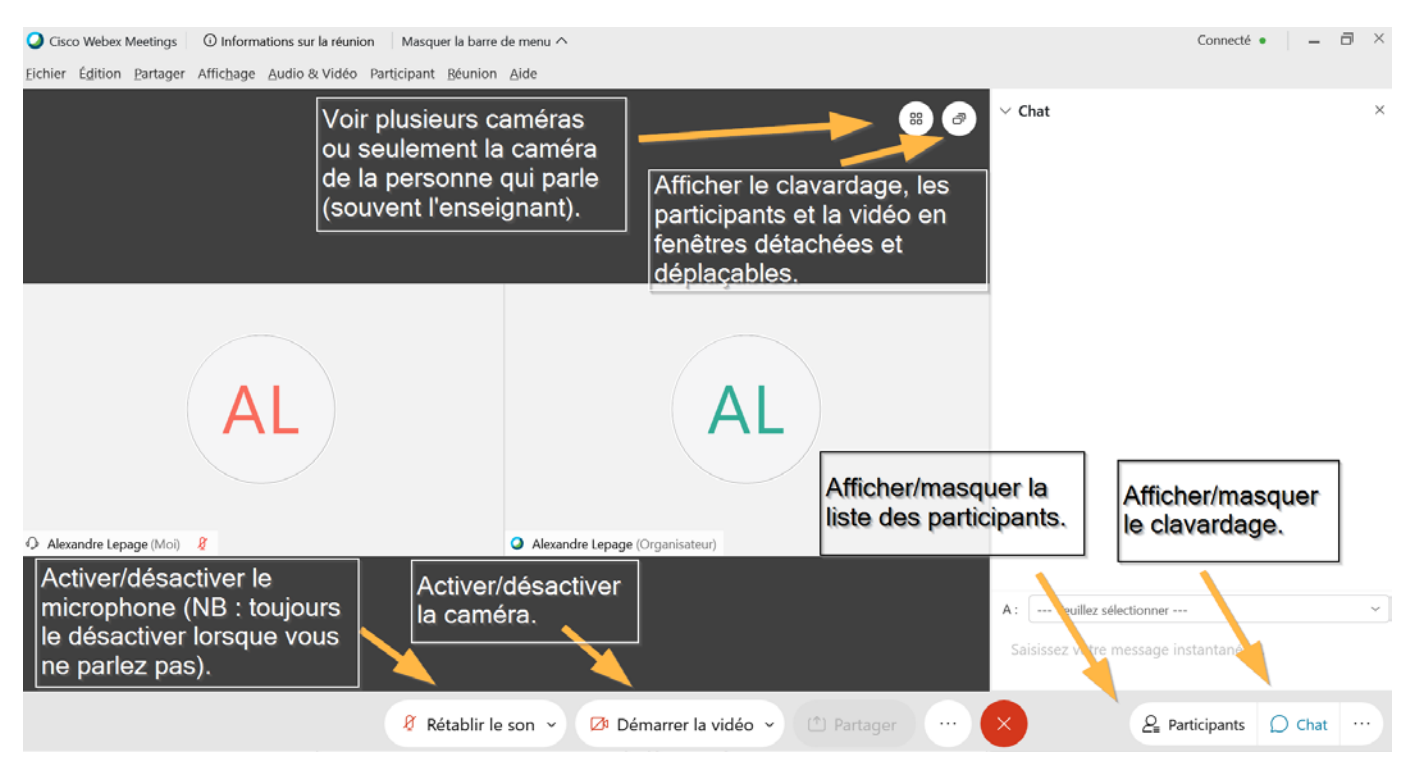

### **8. Bonnes pratiques pour participer à la classe virtuelle**

- Assurez-vous d'avoir une connexion Internet de qualité.
- N'hésitez pas à intervenir, même à distance, selon les modalités déterminées par votre enseignant ou enseignante (lever la main, clavarder, poser ses questions à voix haute).
- Désactivez toujours votre microphone lorsque vous n'intervenez pas.
- Utilisez un micro-casque pour éviter les retours de son.
- Vous pouvez laisser votre caméra activée en tout temps, votre enseignant ou enseignante peut même l'encourager fortement (l'équipement sur place fait qu'il ou elle voit en temps réel les caméras activées).